# *onOffice WKO Marktplatz*

*Quick-Start Guide*

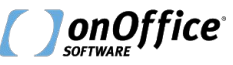

**onOffice.com**

# *Inhalt*

- Der Quickstart Guide umfasst die folgenden Themen:
	- Freischaltung
	- Aufruf WKO-Marktplatz
		- Angebotsrecht anfordern
	- Freigabe-Übersicht
	- Angebotsmeldungen
	- Immobilien einstellen
	- Angebotsrecht erteilen/verweigern
- Bei Einrichtungsproblemen wenden Sie sich bitte an m.stoffels@onoffice.com

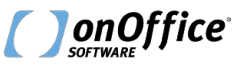

# *Freischaltung*

- Eine Registrierung im onOffice Marketplace ist Grundvoraussetzung für die Nutzung des WKO Marktplatzes.
- Sollten Sie noch keinen Zugang zum Marketplace haben, so können Sie diesen über "Marketplace" > "Mandantenkonto einrichten" anlegen.
- Eine Video-Anleitung finden Sie hier.
- zur Online Hilfe

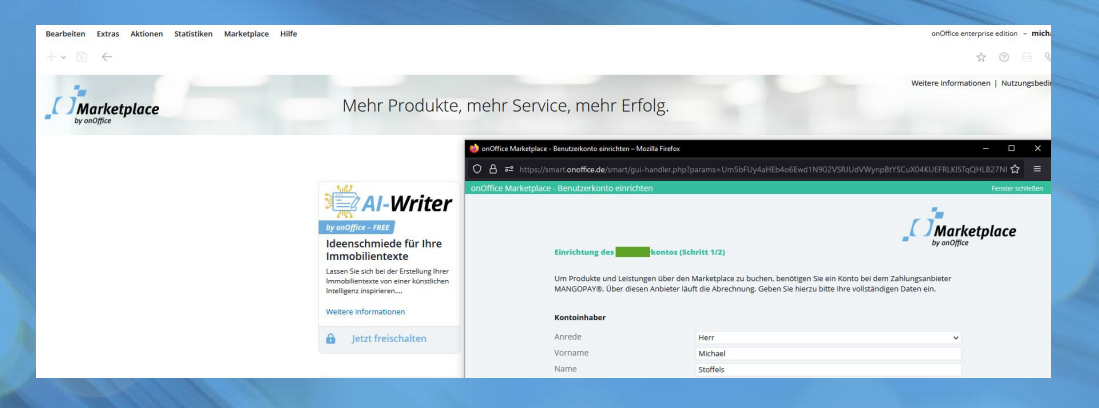

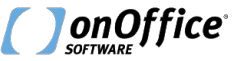

# *Freischaltung*

- Die Einrichtung Ihres WKO-Marktplatz-Zugangs erfolgt automatisch bei der Freischaltung des Marketplace-Services "WKO Marktplatz".
- Der Dienst ist nur für WKO-Mitglieder sichtbar.
- Wann, wo und wofür dieser Marketplace-Service aufgerufen wird, erfahren Sie im weiteren Verlauf der Anleitung.

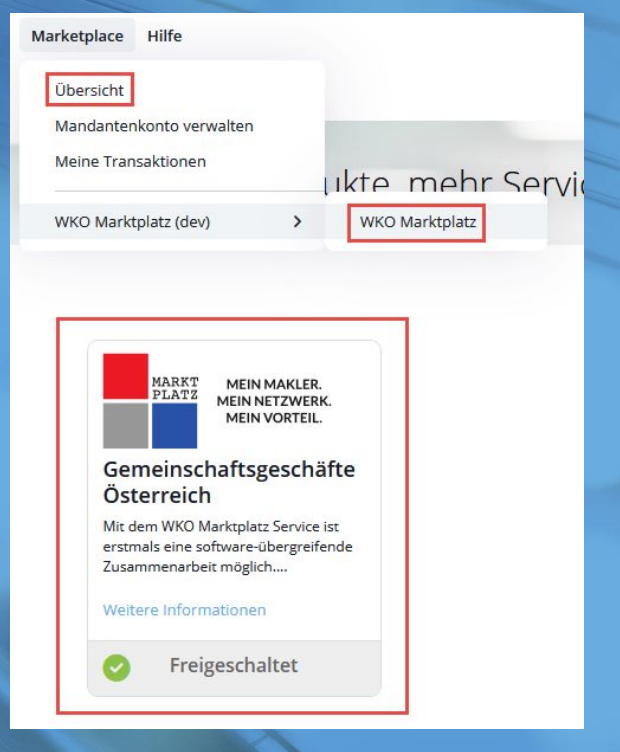

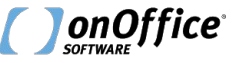

# *Aufruf WKO-Marktplatz*

- Das Portal "WKO Marktplatz" wird durch Ihren Kundenbetreuer für Sie freigeschaltet.
- Danach ist der Aufruf über das enterprise Seitenmenü möglich.
- Im Marktplatz werden zunächst Immobilien aus Ihrer Umgebung aufgelistet.

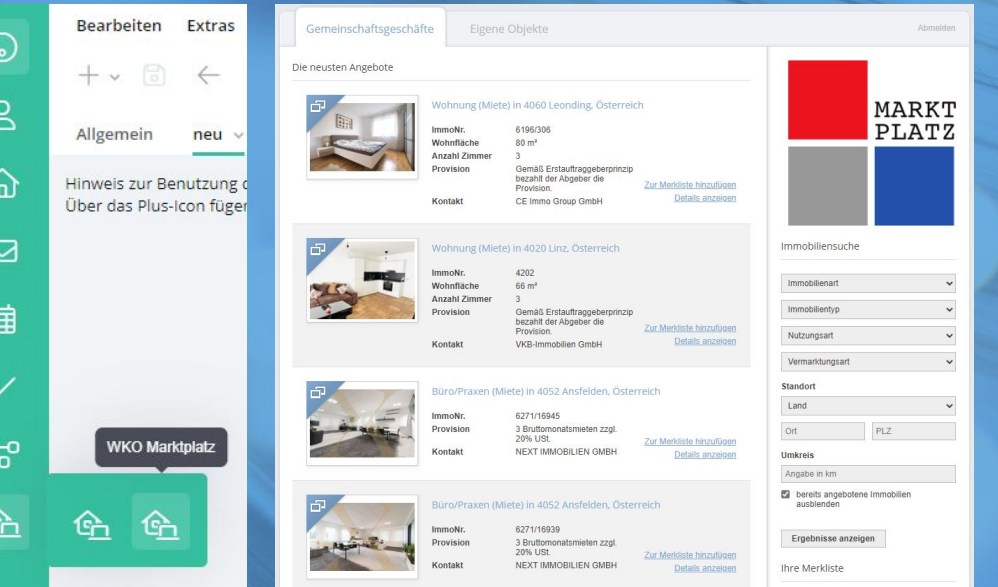

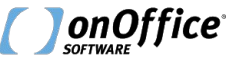

# *weitere Aufrufmöglichkeiten*

Der Aufruf ist inkl. Suchparameter an folgenden weiteren Stellen möglich:

- Quicksearch
- Immosuche bei existierendem Suchprofil
- Erstellung eines Suchprofils

Generelle Informationen zum Thema MLS finden Sie in der Online Hilfe.

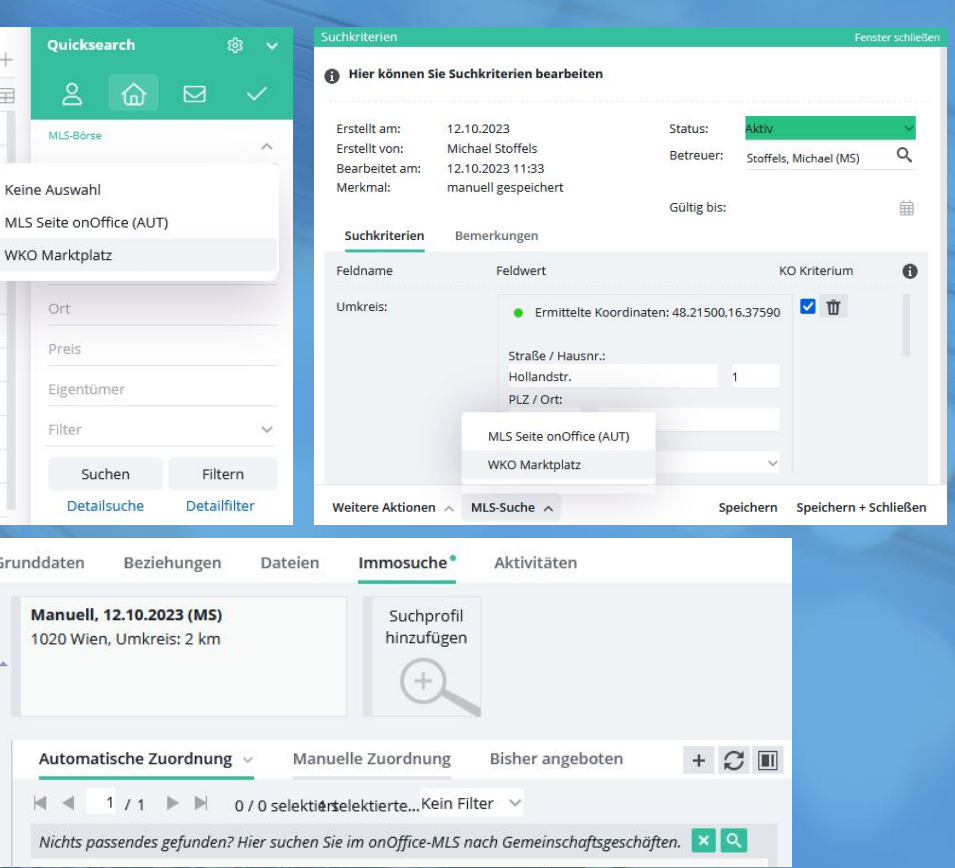

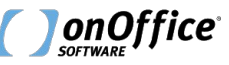

# *Angebotsrecht anfordern*

- Immobilien dürfen nur angeboten werden, wenn der Ametageber entweder das Angebotsrecht gewährt oder die Immobilie grundsätzlich freigegeben ist.
- Über den Button "Angebotsrecht anfordern" können Sie das Angebotsrecht anfordern.

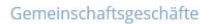

Eigene Objekte

onOffice Testobjekt 15082023

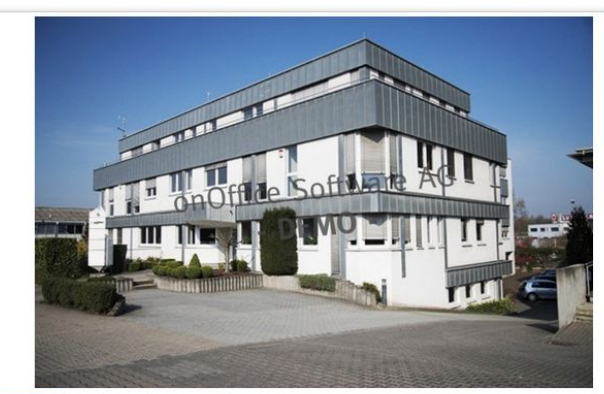

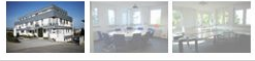

#### Objektdaten

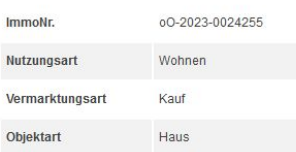

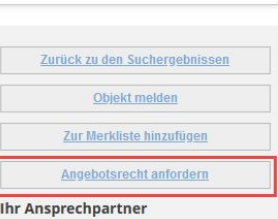

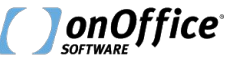

#### *Angebotsrecht anfordern*

- Wurde die Anfrage erfolgreich versendet, dann erscheint diese Bestätigungsmeldung.
- Das Angebotsrecht kann innerhalb eines Mandanten nur einmal angefordert werden.

#### Smartsite2.myonoffice.de

Das Angebotsrecht wurde angefragt. Sie werden per E-Mail über die Entscheidung des Kooperationspartners informiert. (Code 200)

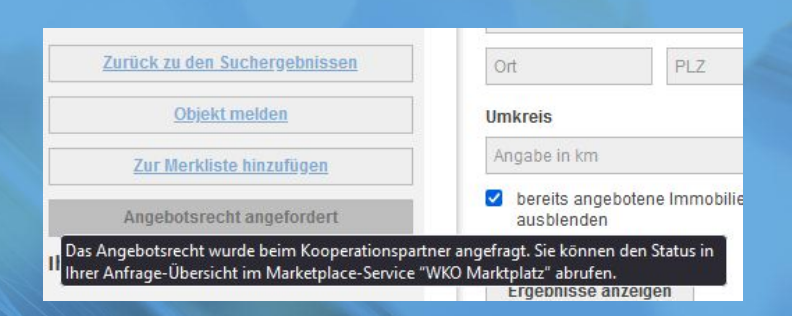

OK

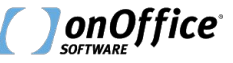

# *WKO-Marktplatz Freigabe-Übersicht*

- Die Verwaltung der Freigabe-Anfragen erfolgt über den Marketplace-Service "WKO Marktplatz".
- Nach der Freischaltung kann der Service über Marketplace > WKO Marktplatz > WKO Marktplatz aufgerufen werden.

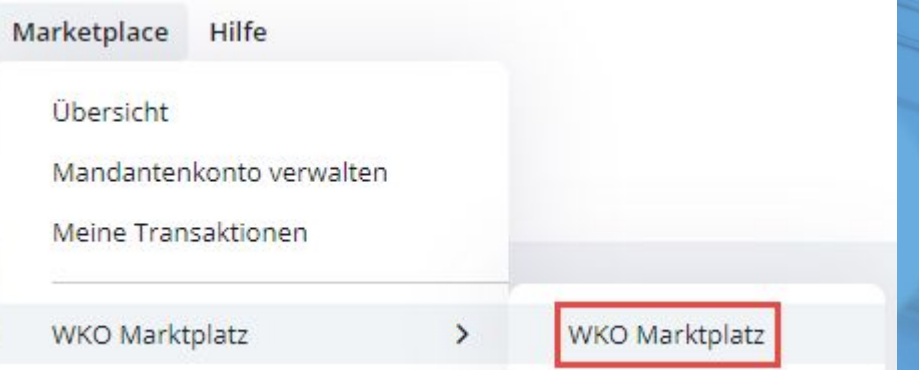

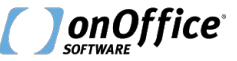

# *ausgehende Anfragen*

- Haben Sie ein Angebotsrecht angefordert, so sehen Sie Ihre Anfrage im Reiter "ausgehende Anfragen".
- In der Spalte "Status" sehen Sie, ob der Ametageber das Angebotsrecht erteilt hat.

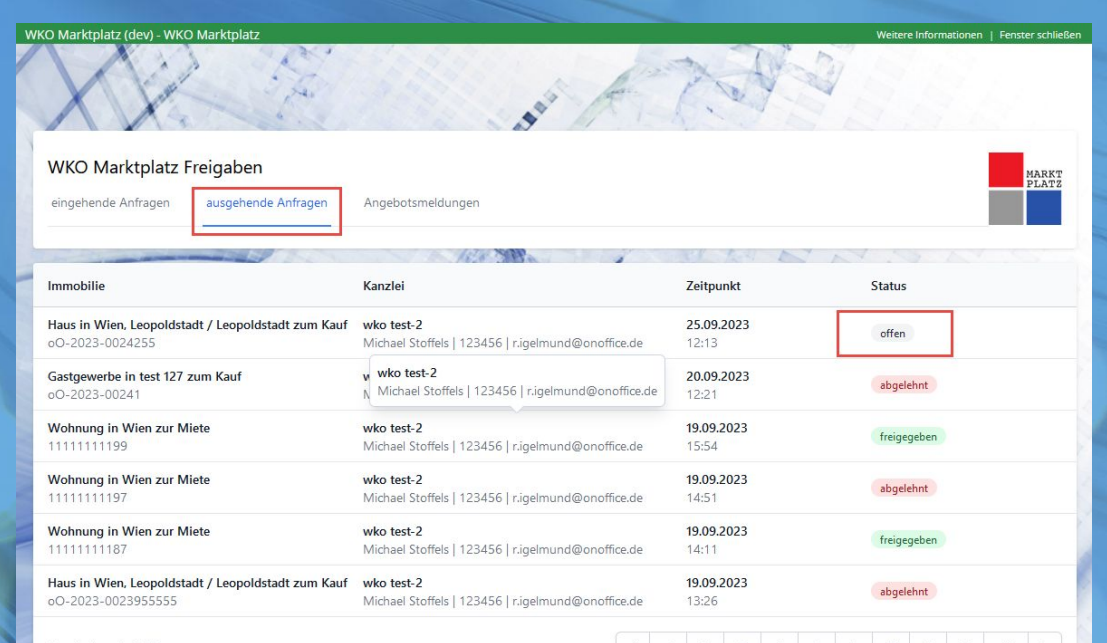

Results 1 to 6 of 55

![](_page_9_Picture_6.jpeg)

# *Bestätigungsemails*

• Wenn das Angebotsrecht durch den Ametageber erteilt wurde und die Immobilie übertragen wird, dann werden Sie darüber per E-Mail informiert.

![](_page_10_Picture_2.jpeg)

# *Übertragung in die eigene Immobilienverwaltung*

- Nachdem der Ametageber das Angebotsrecht erteilt hat, wird die Immobilie in Ihre Immobilienverwaltung übertragen.
- Dieser Vorgang kann 15 Minuten in Anspruch nehmen.
- Im Warnhinweis finden Sie die Informationen zum Ametageber und den Konditionen.
- Kontaktinformationen finden Sie in der Kategorie "Ansprechpartner".

![](_page_11_Picture_51.jpeg)

![](_page_11_Picture_6.jpeg)

# *Angebotsmeldungen*

- Haben Sie die Immobilie Ihrem Kunden angeboten? Dann sollte dies im Interessentenreiter vermerkt sein und die Beratungsebene sollte auf "E" stehen.
- Melden Sie dem Ametageber, dass Sie die Immobilie angeboten haben, in dem Sie in der Freigabe-Übersicht in den Reiter "Angebotsmeldungen" wechseln.
- über den Button "Angebot melden" können nun die Angebote an den Ametageber übermittelt werden.

![](_page_12_Figure_4.jpeg)

- Der Ametageber erhält nur die Initialen des Interessenten!
- Somit kann er zunächst nur prüfen, ob er bereits einen eigenen Interessenten mit den gleichen Initialen hat.

![](_page_12_Picture_7.jpeg)

#### *Immobilie einstellen*

- Ihre Immobilien können regulär über den Vermarktungsreiter im Portal "WKO Marktplatz" eingestellt werden.
- Dieses Portal ist automatisch nach der Aktivierung durch den Kundenbetreuer in Ihrem Mandanten aktiv.
- Sollten Ihre Immobilien nicht in der Sprache "österreichisch" angelegt werden, so kann die Sprache in den Portaleinstellungen geändert werden.

![](_page_13_Picture_4.jpeg)

Preis 111.111,00 € (Kaufpreis)

Betr.-Kosten (inkl. USt) 111,00€

Adresse Teststr. 1 1020 Wien, Leopoldstadt / Leopoldstadt

![](_page_13_Picture_65.jpeg)

![](_page_13_Picture_9.jpeg)

### *Immobilie einstellen*

- Über das Feld "Angebotsrecht" (Reiter "Preise/Flächen" / Kategorie "Preise") können Sie bestimmen, ob ein WKO-Teilnehmer das Angebotsrecht bei Ihnen anfordern muss.
- Ist es nicht erforderlich, so kann jeder Teilnehmer das Objekt sofort seinen Kunden anbieten.
- Über die Felder "MLS Abgabe Außen-/Innenprovision" bestimmen Sie die Konditionen.

![](_page_14_Picture_73.jpeg)

Standard: 50 % / 50 % Gemeinschaft: 100 % / 0 % Individual: alle anderen Wertkombinationen

![](_page_14_Picture_6.jpeg)

# *Freigabe erteilen*

- Wird das Angebotsrecht für eine Ihrer inserierten Immobilien angefordert, so werden Sie darüber per E-Mail informiert.
- Die Freigabe erfolgt über die Freigabe-Übersicht.
- Wählen Sie dort zwischen den Buttons "Angebotsrecht erteilen" und "Angebotsrecht verweigern".
- Die Zielkanzlei wird entsprechend über Ihre Entscheidung informiert.

![](_page_15_Picture_50.jpeg)

![](_page_15_Picture_7.jpeg)

# *Angebotsmeldungen*

- Hat ein Marktplatzteilnehmer Ihre Immobilie angeboten, so werden Sie darüber per E-Mail informiert.
- Zusätzlich wird eine Aktivität im Maklerbuch der Immobilie angelegt.

![](_page_16_Picture_3.jpeg)

### *Aktivitäten*

- Bei der Erteilung bzw. dem Erhalt von Angebotsrechten wird eine entsprechende Aktivität erstellt.
- Dies gilt für alle Marktplatzteilnehmer.

![](_page_17_Picture_25.jpeg)

![](_page_17_Picture_4.jpeg)